## Scanning / Entering Barcodes

When scanning barcodes on bagged items, make sure the barcode is smoothed out. The App won't scan if there are wrinkles or folds.

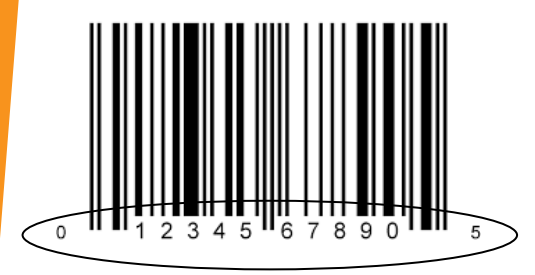

When manually entering a barcode, make sure you use all 12 digits. That includes the first number to the far left, and the last number to the right. If not all 12 digits are put in, it will come back as not a WIC item.

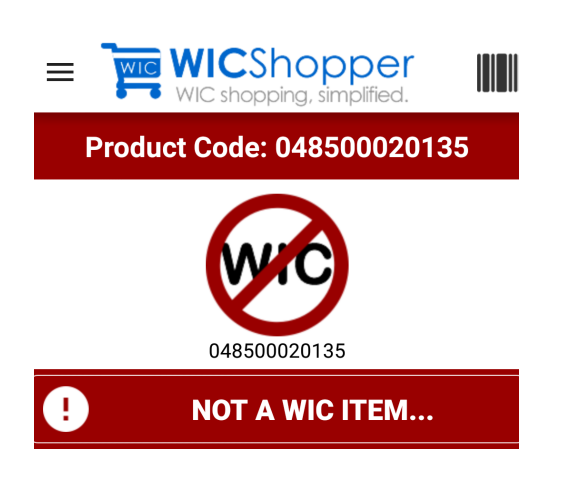

If an item is not WIC approved, this is what displays. Try scanning something else!

# **Notifications**

You can set up the app to notify you when your current benefits are about to expire. Using the menu on the right hand side, select "Settings". You must select "Enable Notifications" for it to work. After that you can select the number of days notice you want before your benefits expire!

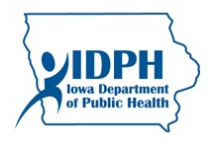

Iowa Department of Public Health Lucas State Office Building Bureau of Nutrition and Health Promotion 321 E. 12th Street Des Moines, IA 50319-0075 Phone: (515)281-6650 or 1 (800) 532-1579 For assistance with the WIC Shopper App, email:

ebtshopper.support@jpma.com

This institution is an equal opportunity provider.

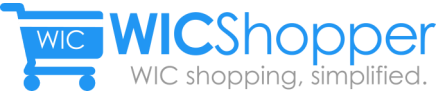

# How to Use the WIC Shopper App

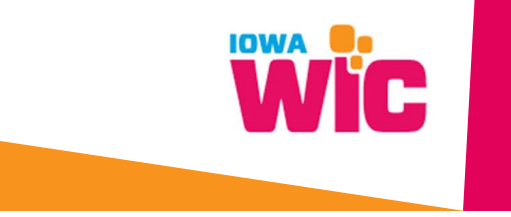

## Setting Up your Card

When first installing the App, you will be asked to select your WIC provider, which is Iowa. You will then have to put in the 16 digit card number found on the front of your card. Once you've entered your card number, select "Register this Card".

#### Manage Cards

In cases of Foster Families, or other situations where you would have more than one card, you may select "Manage cards" to add more cards to your WIC Shopper Account.

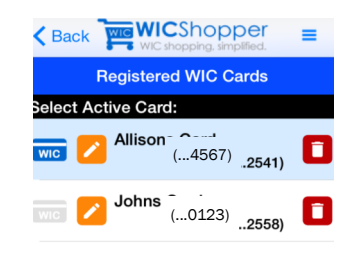

You can use the orange pencil icon to give the card a nickname such as "Johns' Card" or "Allison's Card".

# My Benefits

When you select the "My Benefits" option you will be able to view your current benefits for the month. Selecting the blue arrows will show you a list of products approved that can be purchased within that category.

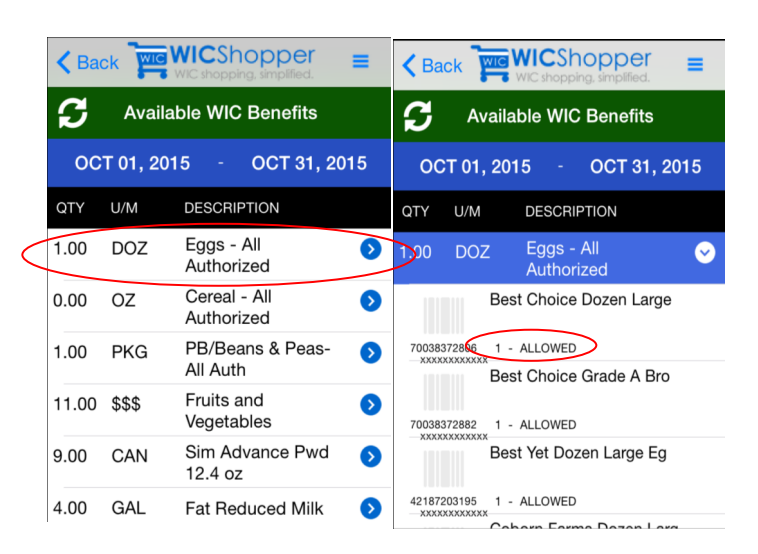

When you click the blue arrow, the available products will display. Under the name of the product you will see how many are available for you to purchase with your benefits.

#### Finding a WIC Office

If you have questions or need to visit your local WIC Office, you can use this tool to locate the Office closest to you.

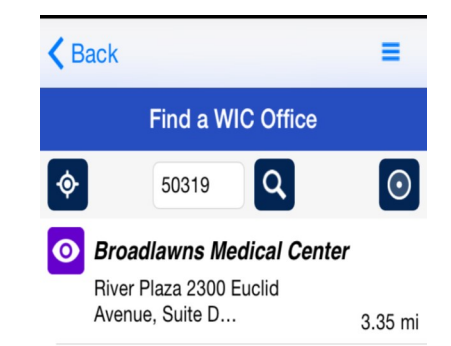

Using the menu to the right, there is an option to "Find a WIC Office". When you select that option, you will need to put in your Zip Code. Once you've entered your Zip Code, nearby WIC Office Locations will pop up. When you select one, you will get the address, phone number and hours for that location.

#### View WIC Vendors

From the Main Home Page, there is an option on the bottom right side of the screen that reads "View WIC Vendors". If you enter your Zip Code, you will see a list of near by stores that accept eWIC, along with their addresses.